**Operating instructions and installation information**

**METTLER TOLEDO MultiRange Profibus-DP-ID7 field bus card**

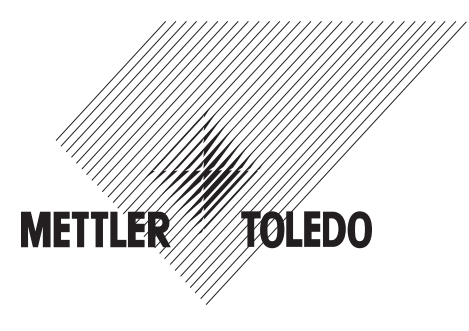

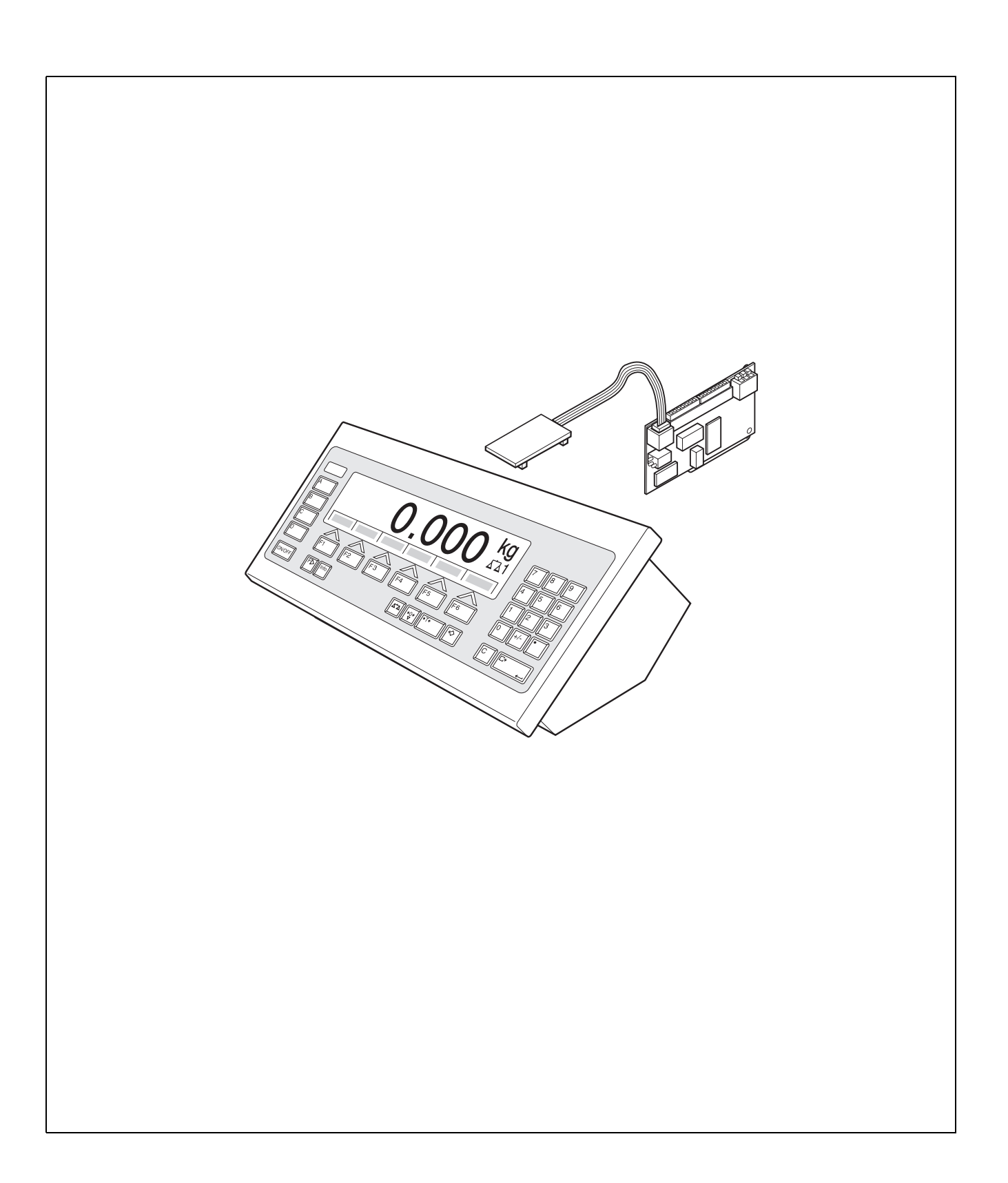

## **1 Introduction and assembly**

### **1.1 Introduction**

With the Profibus-DP-ID7 field bus card the ID7... weighing terminal can be integrated in a Profibus-DP field bus or addressed by a bus master (PLC, PC with Profibus card, etc.).

### **Documentation**

These Operating instructions and installation information contain all information on the mounting and commissioning of the Profibus-DP-ID7 field bus card.

The ID7... weighing terminal is provided with operating instructions and installation information for the original configuration of the weighing terminal. Please see these operating and installation instructions for basic information on working with the ID7... weighing terminal.

### **1.2 Safety precautions**

### **1.2.1 Installation in explosion protected ID7xx-... weighing terminal**

### **EXPLOSION HAZARD**

The ID7xx-... weighing terminal may only be opened by METTLER TOLEDO service technicians.

→ To install the Profibus-DP-ID7 application software, please contact METTLER TOLEDO Service.

### **1.2.2 Installing in ID7-... weighing terminal**

- ▲ Only authorized personnel may open the ID7... weighing terminal and install the Profibus-DP-ID7 module.
- ▲ Before opening the terminal, pull the power plug or switch off the power supply for terminals with a fixed connection.

### **1.3 Scope of delivery**

- **→** Check the scope of delivery for completeness:
	- Profibus-DP-ID7 field bus card with connected Mini-Combicon terminal strip
	- PCB adapter: Ribbon cable with PCB for plugging into the ID7 main PCB and ribbon cable plug for connection to the field bus card.
	- $-2$  screw cable fittings (M 16 x 1.5) with blind plugs
	- For mounting in desk unit: 2 square setscrews, 2 mounting bolts, 2 nuts

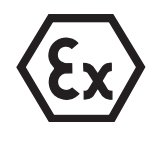

### **1.4 Installation**

### **1.4.1 Opening ID7... weighing terminal**

### **Desk unit**

- 1. Unscrew the screws on the underside of the cover.
- 2. Lay down the cover toward the front. When doing so, make sure that the cables are not damaged.

### **Wall unit**

- 1. Unscrew the screws on the underside of the cover and fold the cover toward the front. When doing so, make sure that the cables are not damaged.
- 2. Fold open the mounting plate.

### **Panel unit**

- 1. Unscrew the 10 hex bolts on cut-out on the inside of the switch cabinet.
- 2. Remove the cover from the switch cabinet and fold toward the front. When doing so, make sure that the cables are not damaged.
- 3. Fold open the mounting plate.

### **1.4.2 Connecting Profibus cable**

**CE conformity** With longer connection cables, shielding measures against radiation and irradiation of interference are particularly important. The required interference immunity classes will only be achieved with careful installation and wiring of all connected peripherals, weighing platforms and weighing cells. For this purpose the shielding must be connected properly on both ends. The CE conformity of the entire system is the responsibility of the person commissioning the device.

**Cable specification** Only use special bus cables with shielding and with a diameter  $\geq 7$  mm. Recommended wire cross-section  $> 0.34$  mm<sup>2</sup>.

### **Connecting Profibus cable to screw cable fitting**

- 1. Strip cable ends sufficiently long (depending on slot up to 250 mm) and shorten the cable shield to 12 to 13 mm.
- 2. Strip core ends approx. 7 mm and twist.

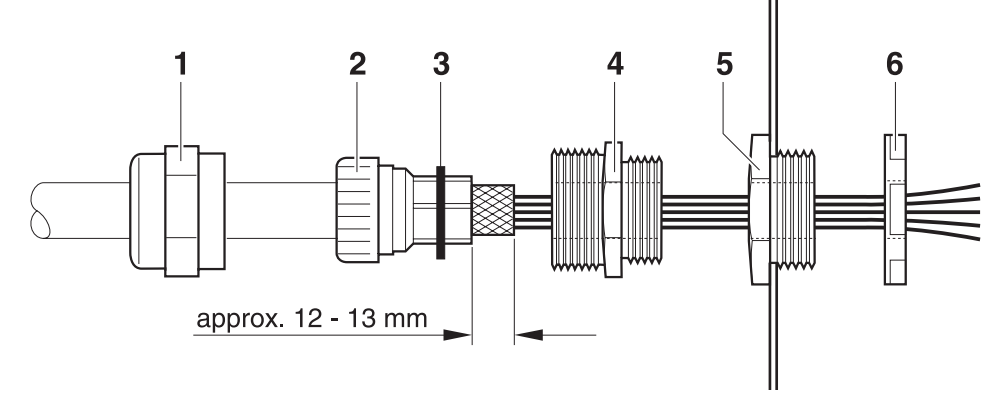

- 3. Push pressure nut (1) and sealing insert (2) onto cable.
- 4. Bend over exposed cable shield and place over O-ring (3).
- 5. Push sealing insert up to cable shield.
- 6. Remove blind plugs from desired port connection; remove another blind plug for further routing of Profibus-DP if necessary.
- 7. Mount reducing ring (5) with sealing nut (6) on housing.
- 8. Screw lower section of PG screw gland (4) into reducing ring.
- 9. Guide cable into housing.
- 10. Insert sealing insert into lower section until flush.
- 11. Screw pressure nut to lower section. The cable gland must be tightened so that a strain relief  $\geq 100$  N is ensured.

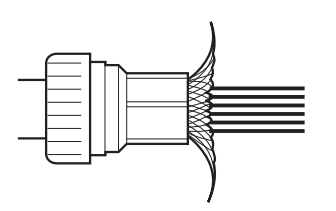

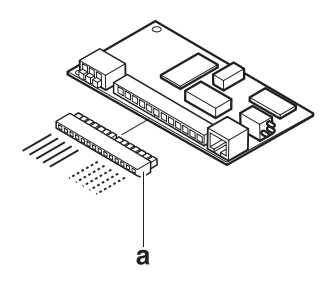

### **Connecting Profibus cable**

→ Pull the Mini-Combicon terminal strip (a) off the Profibus card and connect the Profibus cable to the terminal strip in accordance with the following table:

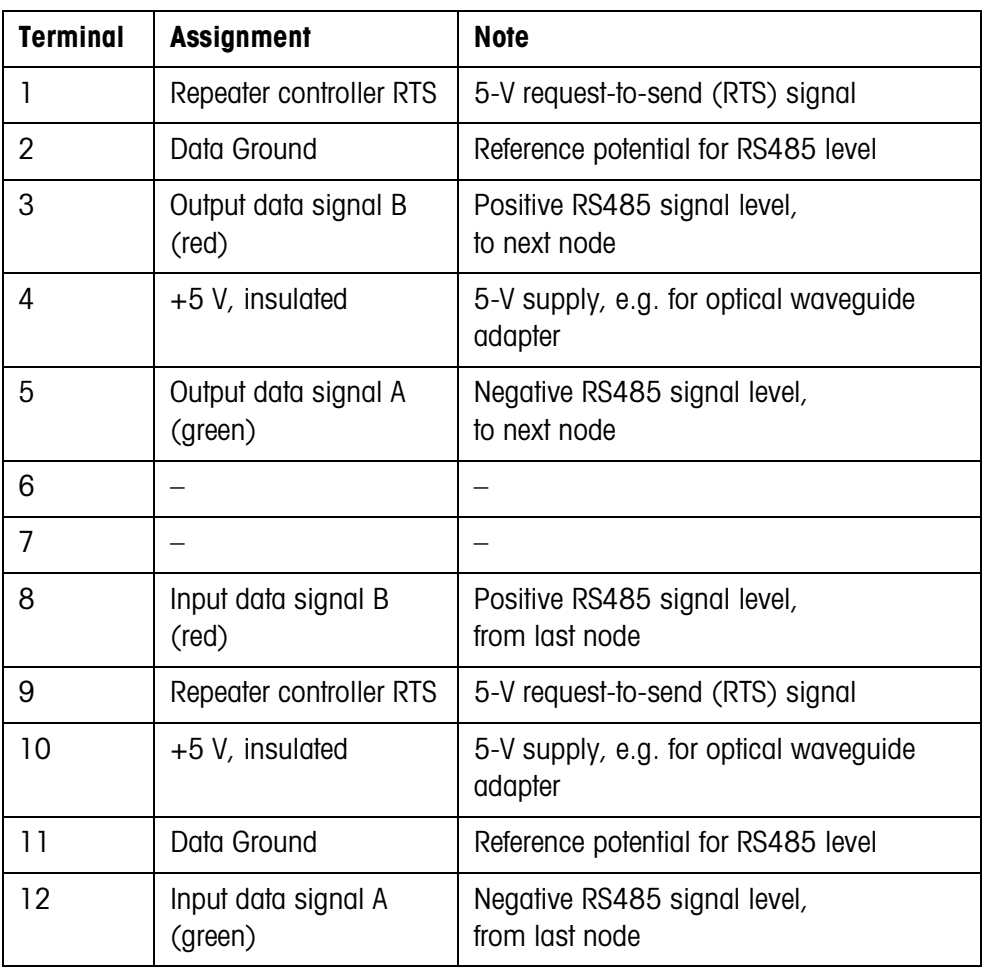

### **1.4.3 Installing Profibus-DP-ID7**

#### **in desk unit Note**

The print Profibus-DP-ID7 may only be installed standing up and on the side in the desk unit. If a print Ethernet-ID7 is already installed on the side, the print Ethernet-ID7 must be removed from this position and installed on top of the power supply unit instead, see Etthernet-ID7 Operating instructions and installation information.

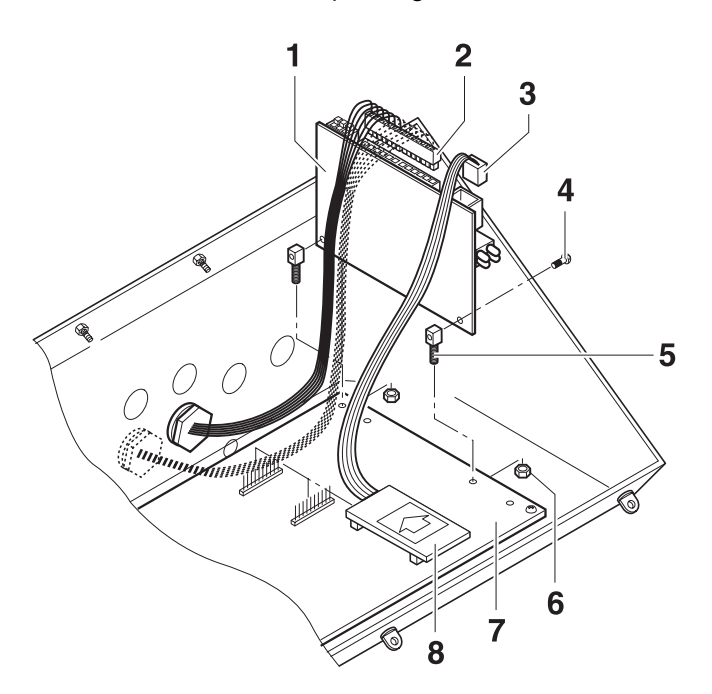

- 1. Disconnect all plugs and any interfaces present on ID7 PCB.
- 2. Remove the ID7 PCB.
- 3. Secure two square setscrews (5) with screws (4) on Profibus-DP-ID7 PCB (1).
- 4. Plug Profibus-DP-ID7 PCB into main PCB (7) and secure from below with nuts (6).
- 5. Insert plug (3) of ribbon cable in socket of Profibus card.
- 6. Insert PCB (8) in free slot of main PCB (COM2 ... COM6, preferably COM4). Ensure proper poling of PCB: Arrow on PCB must point toward rear panel of housing.
- 7. Connect plug (2) with Profibus cable to Profibus card.
- 8. Mount ID7 PCB in the housing again and reattach all plugs and any interfaces.

**in wall/panel unit**

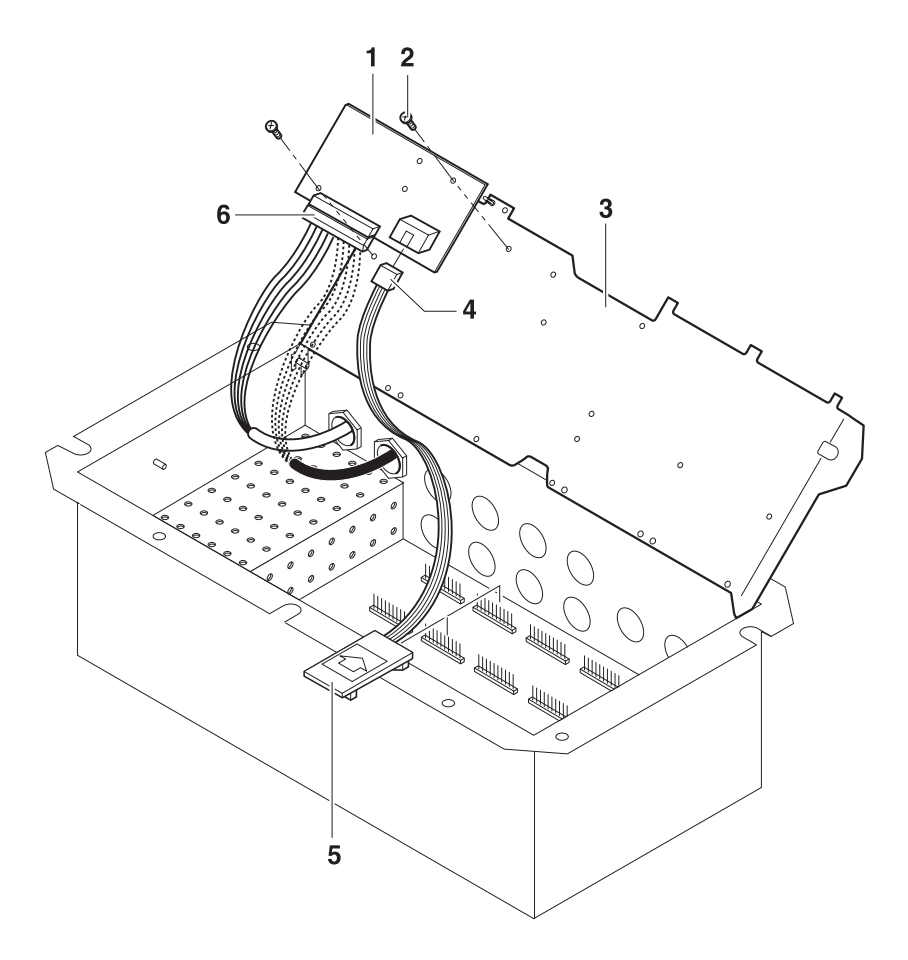

- 1. Secure the Profibus card (1) on the mounting plate (3) with 2 screws (2).
- 2. Insert plug (4) of ribbon cable in socket of Profibus card.
- 3. Insert PCB (5) in free slot of main PCB (COM2 ... COM6, preferably COM4). Ensure proper poling of PCB: Arrow on PCB must point toward holes for interface connections.
- 4. Connect plug (6) with Profibus cable to Profibus card.

### **1.4.4 Earthing**

The ID7... weighing terminal must be installed non-isolated. For this purpose an bonding terminal is included in the delivery scope of the ID7... .

- 1. Mount the bonding terminal on the COM1 socket.
- 2. Connect the ID7... to the earth potential via the bonding terminal.
- 3. Connect all other devices participating on the Profibus-DP to the earth potential.

### **1.4.5 Diagnostic LEDs**

The 4 diagnostic LEDs on the Profibus-DP-ID7 interface output the following states:

- Yellow LED Operating voltage switched on
- Green LED Profibus data cycles started
- Red LED **Communication dialog faulty**
- Green LED Sign of activity in secondary cycle

### **1.4.6 Setting matching resistor**

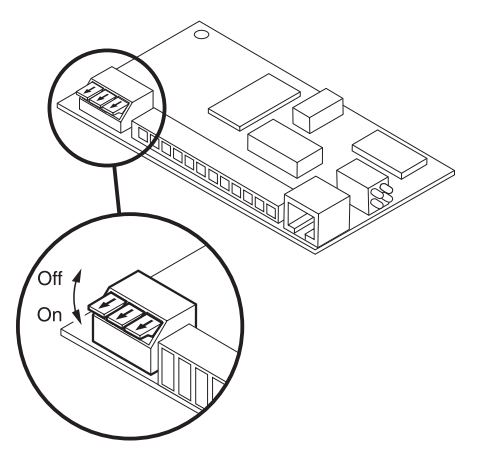

→ If necessary, activate the matching resistor directly on the Profibus-DP-ID7 interface. To do this, set all dip switches to ON.

### **1.4.7 Closing ID7... weighing terminal**

### **Closing desk unit**

- 1. Lay the unit on cover and fix slightly in place with 3 screws.
- 2. Press the unit into cover so that 3 engaging springs engage.
- 3. Tighten screws.

### **CAUTION**

The IP68 protection type can only be guaranteed when the weighing terminal is closed again properly.

- **→** The 3 engaging springs must be completely engaged.
- **→** Make sure that the keypad cable is not pinched.

### **Closing wall unit**

- 1. Fold in the mounting plate.
- 2. Position the cover and screw on again. When doing so, make sure that no cables are pinched.

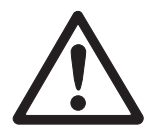

### **Closing panel unit**

- 1. Fold in the mounting plate and position the cover on the cut-out again.
- 2. Secure the cover on the switch cabinet from the inside with 10 screws. When doing so, make sure that no cables are pinched.

## **2 Settings in master mode**

### **2.1 Master mode block INTERFACE**

- **Select interface connection**
- $\rightarrow$  Select the interface connection in the first block.
- **Select interface setting →** Select the setting PROFIBUS-DP for the selected interface connection. If this setting is not offered, hardware and/or software must be updated on the weighing terminal. Please contact the METTLER TOLEDO Service for this purpose.

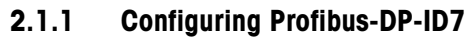

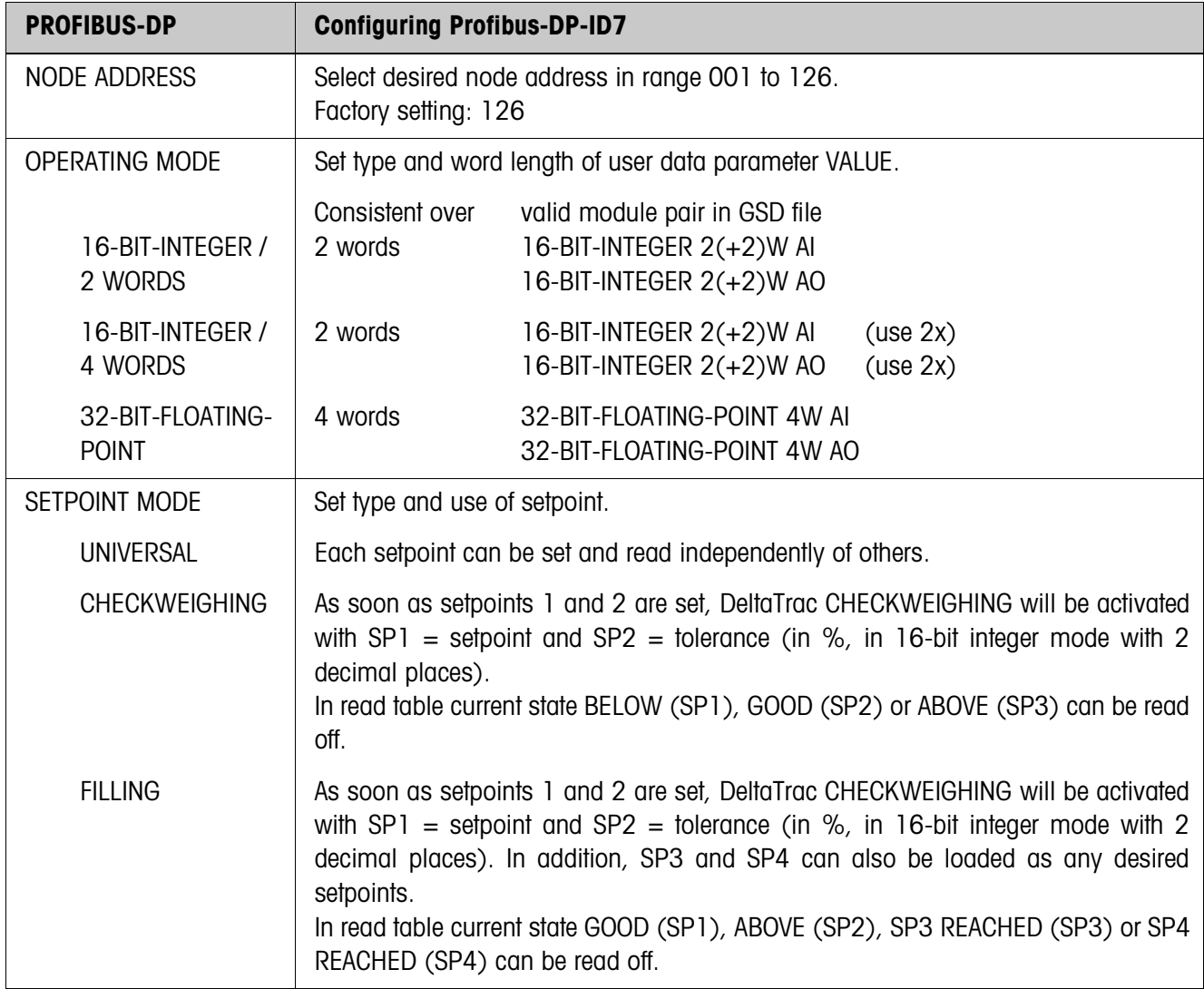

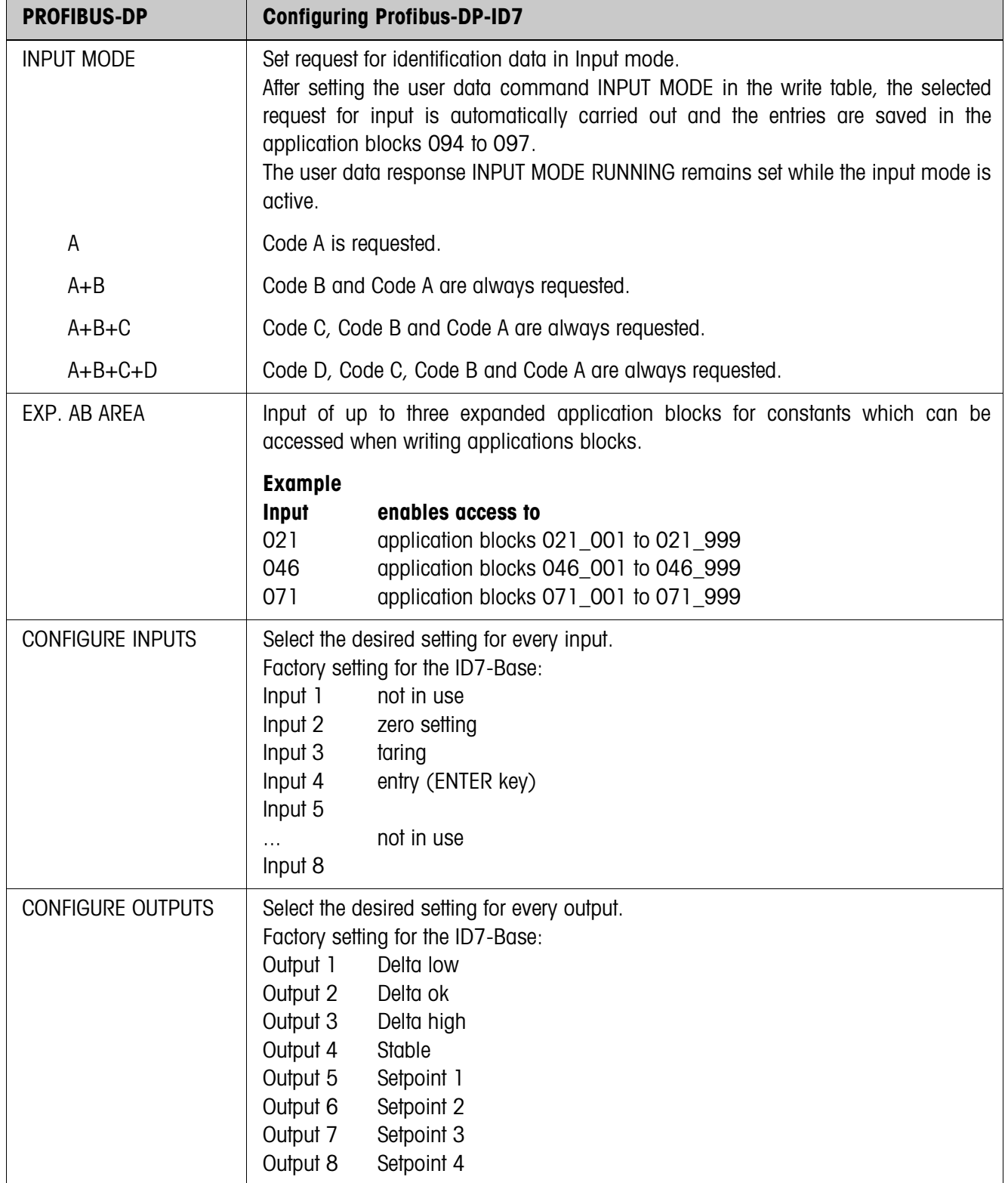

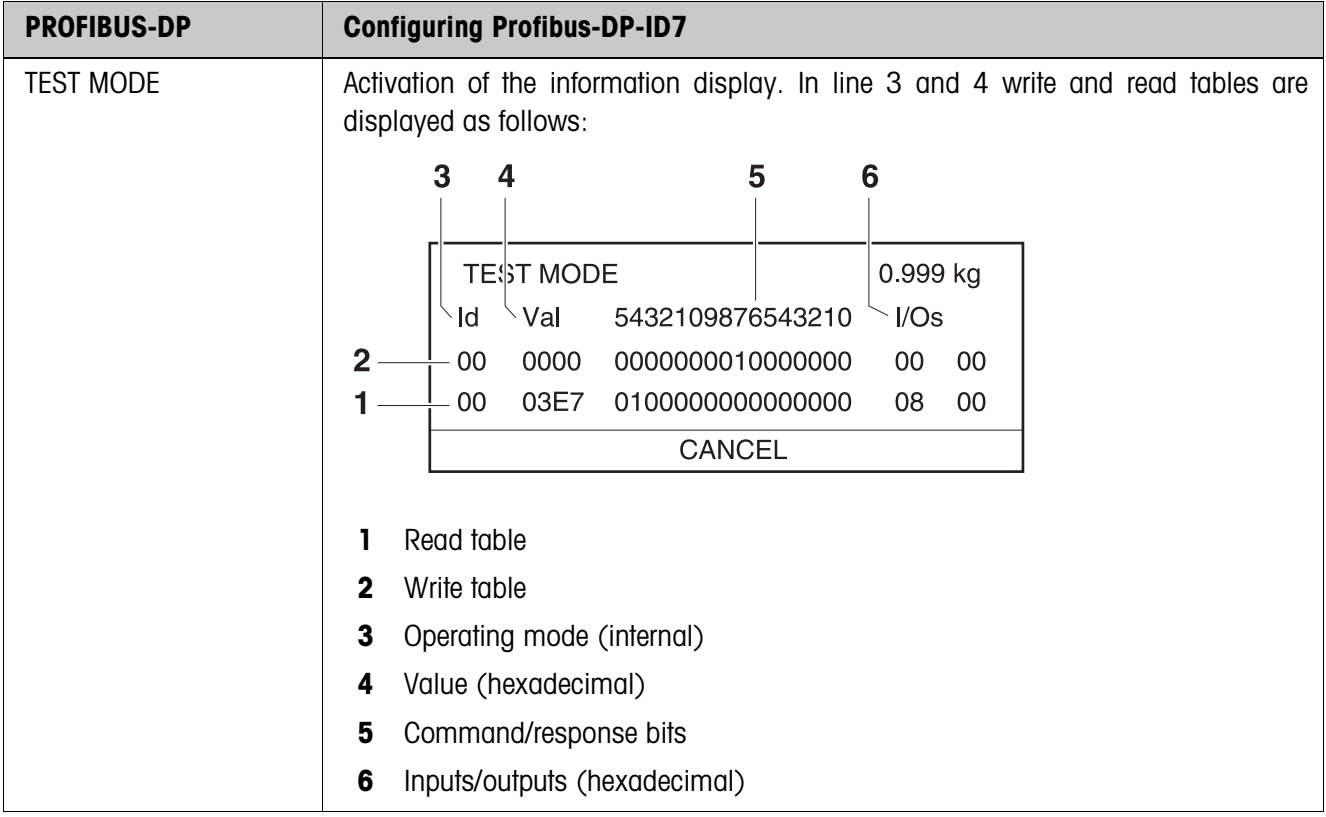

### **3 Interface description**

### **3.1 Profibus-DP communication with a PLC**

### **3.1.1 Overview**

The Profibus-DP-ID7 is designed for operation as a slave on the Profibus-DP. This provides the following possibilities with a master PLC also connected to the Profibus-DP:

- Access to the weight values of the weighing platform connected to the weighing terminal
- Operation of the weighing platforms connected to the weighing terminal (zero-set, taring, setting specified tare values, etc.)
- Triggering key presses, transmitting data strings or display of texts

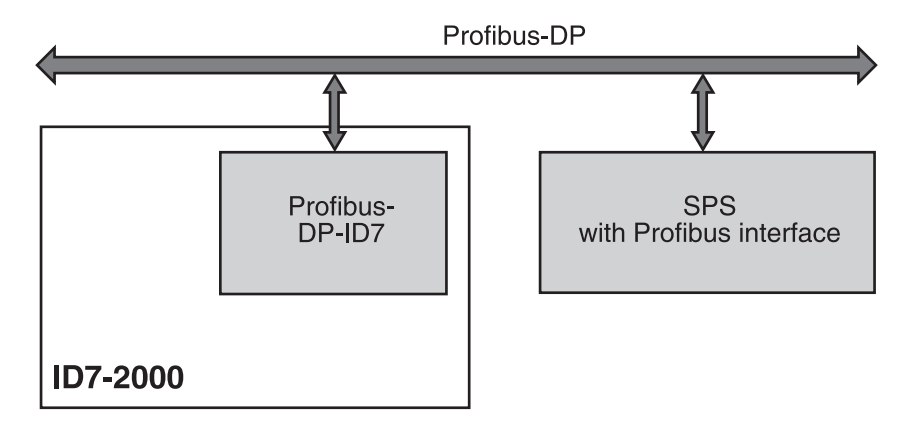

### **3.1.2 Data formats**

All user data are transmitted in a compressed, up to 4-word long format.

- **Write table** Format for transmitting user data from the PLC to the Profibus-DP-ID7.
- **Read table** Format for the transmission of user data from Profibus-DP-ID7 to the PLC.

### **Structure of the write and read table**

The write and read table are similarly structured and contain the following sections:

- Value (16-bit integer or 32-bit floating point) for the transmission of weight values, application block numbers, etc.
- Commands or the corresponding responses with a total of 16 bits
- Control of 16 digital I/Os

### **3.1.3 Handshake**

As certain commands can not always be executed immediately by the scale, e.g. taring with a restless weighing platform, 3 handshake bits of the PLC allow clear monitoring of the success of its commands:

- 1. The PLC starts a command by setting the corresponding command bit and also toggles COMMAND VALID in the write table. All other command bits are 0.
- 2. The weighing terminal responds with the current data of the read table. If it was possible to completely process the command, the COMMAND EXECUTED bit is toggled. Otherwise COMMAND EXECUTED remains unchanged.
- 3. The PLC recognises whether it can transmit the next command or must repeat the last one from COMMAND EXECUTED and transmits the write table to the weighing terminal.
- 4. The weighing terminal recognises from the status change of the COMMAND VALID bit that it should carry out the next command. In addition, the weighing terminal also detects whether the last command has been executed or is still running. If the PLC attempts to start new commands before the previous one has been confirmed by the weighing terminal with a status change of COMMAND VALID, the weighing terminal ignores this new command.

### **3.1.4 Commands and responses**

All commands available to the PLC and the corresponding responses are shown in the following two tables. Data direction PLC -> ID7 Write table Data direction ID7 -> PLC Read table

### **Write table**

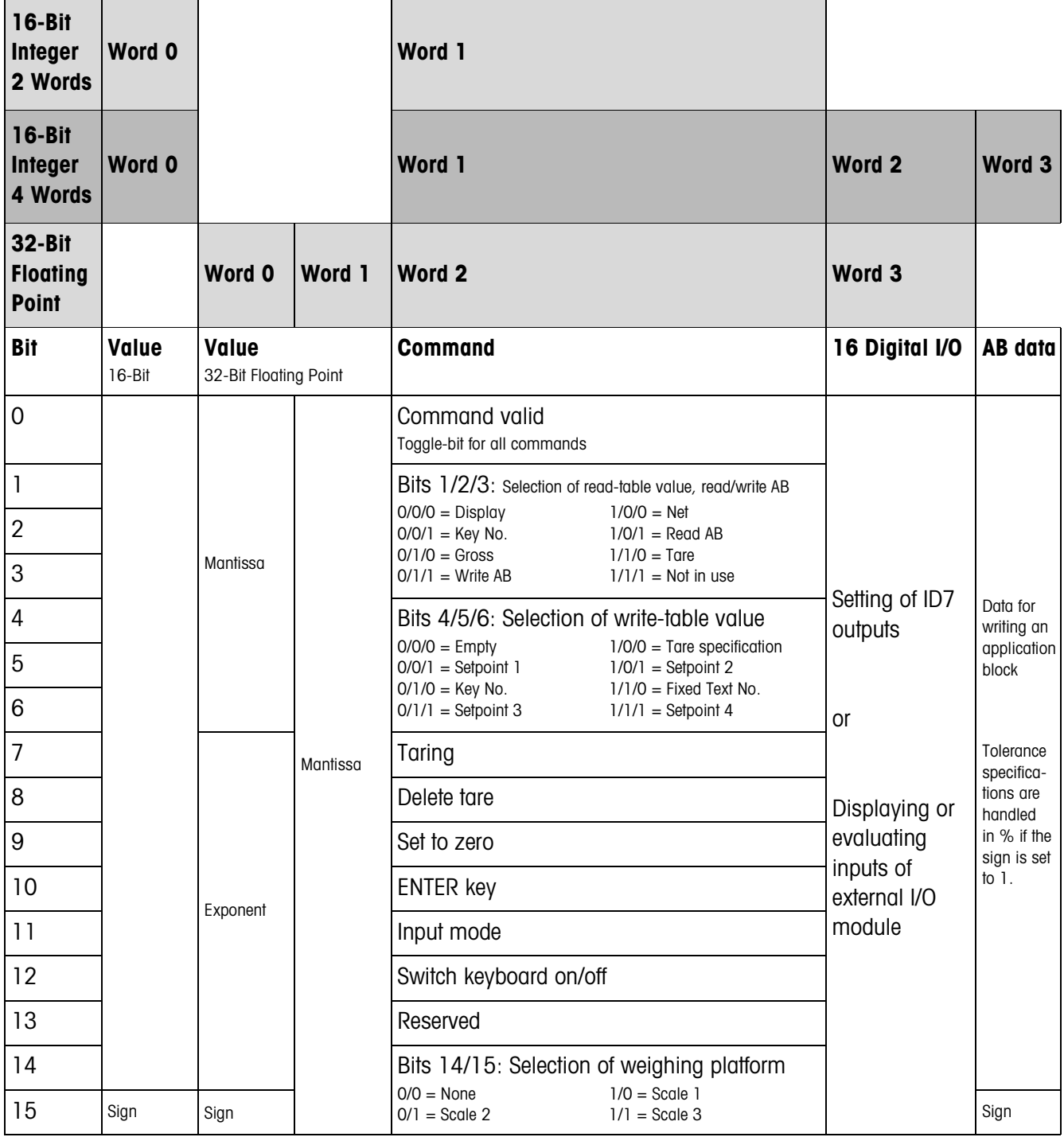

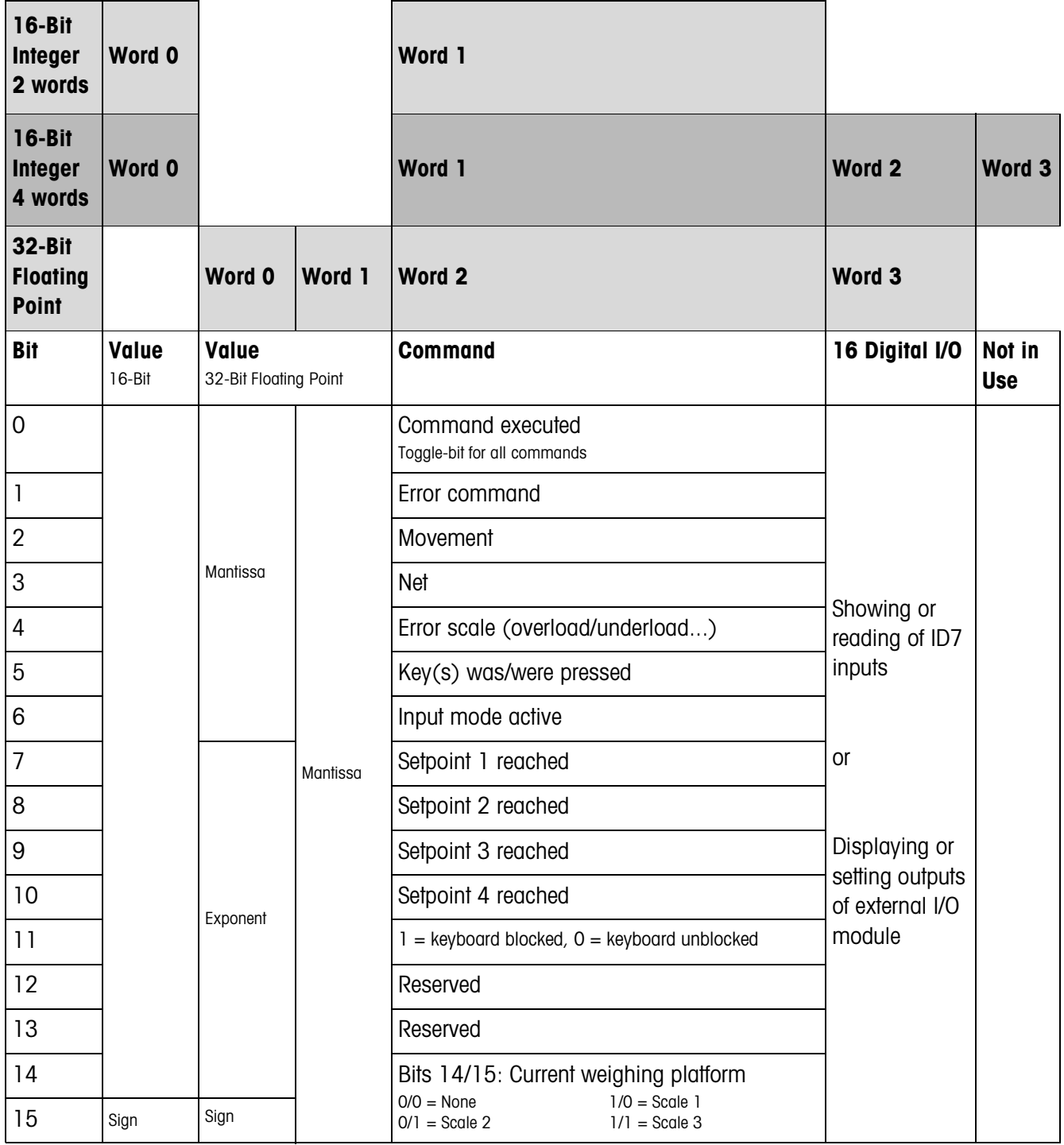

### **Read table**

### **Notes on commands**

If the command requires parameters, they will be transmitted either as an integer value or as a floating point value depending on the operating mode set.

Exception: The commands READ/WRITE APPLICATION BLOCK and PRESS KEY always expect integer values as parameters.

**Read commands** • The read commands Display value, Net, Gross, Tare, Key and Application block overwrite the cyclically transmitted display values with the required data. The data are transmitted as 16-bit integers or 32-bit floating points. As soon as the COMMAND EXECUTED bit is toggled, these values must be evaluated immediately by the PLC, as in the next cycle the value in the read table is overwritten again with the current weight value.

> • The response to the READ KEY NUMBER command (write table bits  $1/2/3 = 0/0/1$ ) is transmitted in the Word 0 (16-bit integer) or in Word 1 (32-bit floating point). The low byte contains the keyboard code, the high byte the function key code. The ID7 can store a maximum of 10 keys for being called via the READ KEY NUMBER command. If they are not called, the oldest key actuations are overwritten. After reading out the last stored key, the KEY WAS PRESSED bit is reset. The key

memory is cleared after the device is switched on and after the mastermode is exited.

#### **Reading and writing application blocks** • When writing an application block, the desired data are simultaneously transferred with Word 3. For this reason, writing application blocks is only possible in 16-bit integer/4-word mode.

- Only application blocks with the formats "numeric" or "weight value" can be read or written. When writing, certain tolerance (sub-)blocks (e.g. with DeltaTrac) can be intentionally written with the format "percent" by setting the sign to "1".
- If a non-existent block or an alphanumeric block is selected, the ID7 responds with ERROR COMMAND.

The requested data are supplied in the 16-bit integer mode in the same format as the weight value, and in the 32-bit floating point mode floating point values are always transmitted.

The **application block number** in the write table must be entered as a value (Word 0 in 16-bit integer mode, Word 1 in 32-bit floating point mode) in the following format for the READ APPLICATION BLOCK and WRITE APPLICATION BLOCK commands:

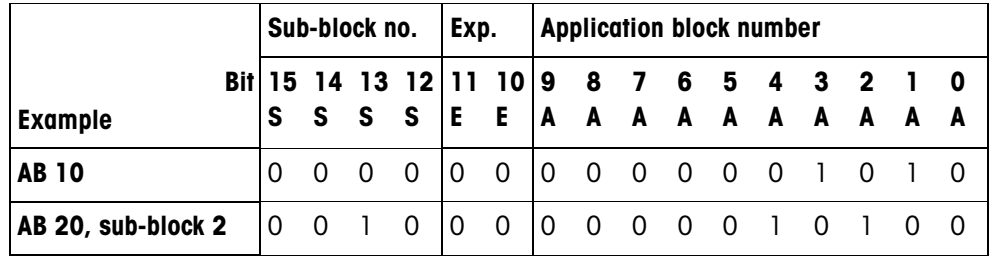

### **"Basic" application block**

### **Expanded application block**

### **Condition**

One or more expanded application blocks are selected in mastermode.

### **Example**

Application block 21 is selected as the 1st expanded application block, application block 46 is selected as the 2nd expanded application block.

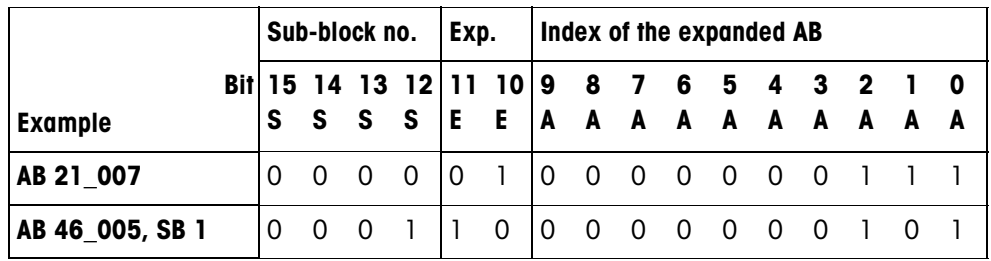

### **Input of tolerances in %**

If the sign (bit 15) in Word 3 is set to 1, tolerance specifications can be written accurately down to one decimal place in %.

This rule applies in the same way for Word 0 (16-bit integer) and Word 1 (32-bit floating point) when reading.

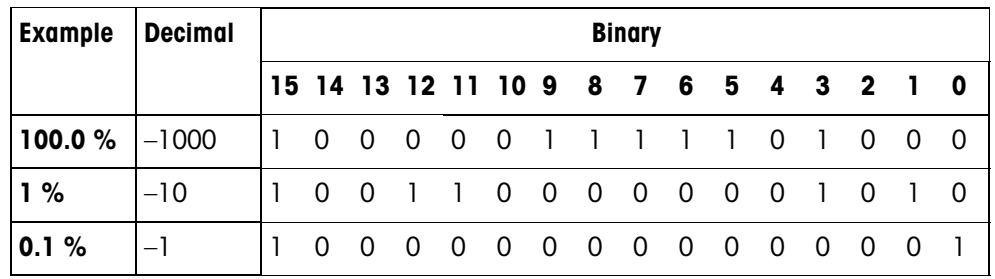

- Write commands The write command PRESS KEY requires the low byte keyboard code and the high byte function key code as parameters.
	- The function key code is based on the active function keys and must be correctly specified for each PRESS KEY command. A function key change can also automatically be forced by changing the function key code, e. g. from REF 10 (3301 hex) to X10 (0004 hex).
	- The setpoints loaded via the WRITE SETPOINT X commands (e. g. Setpoint 1: write table bits  $4/5/6 = 0/0/1$ ) are deleted after switch-on and each time the mastermode is run. The Tolerance parameter in the setpoint modes Checking and Filling must be specified in the 16-bit integer mode with 2 decimal places, e.g. 1025 for 10.25 %.

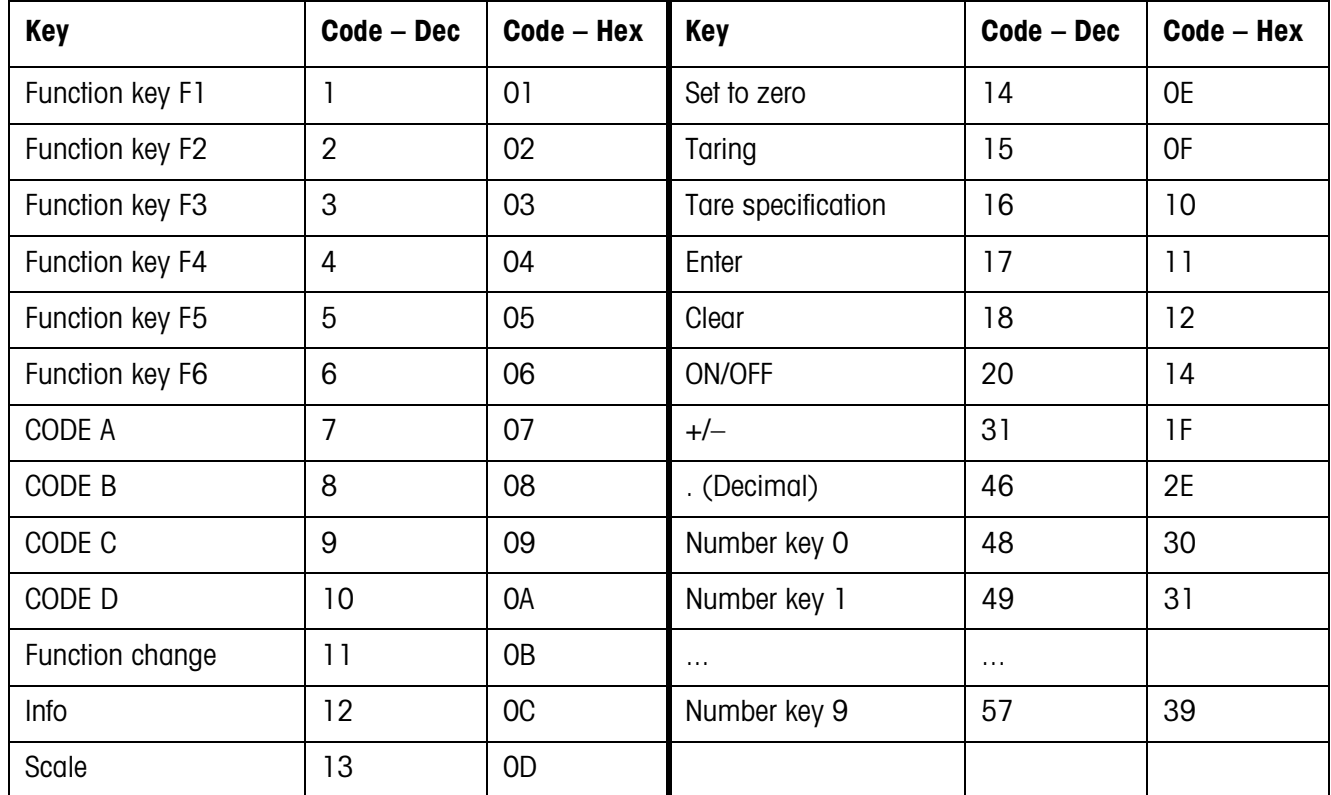

### **Keyboard codes**

### **Function key codes**

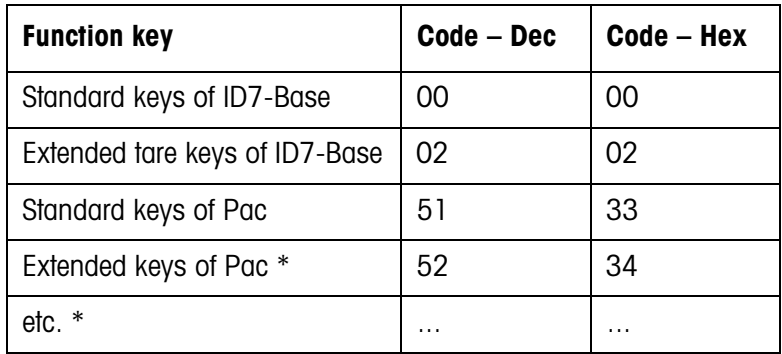

\* Only when the Pac is equipped with more than one function key page, i.e. more than 6 function keys.

### **Digital I/Os**

The operating mode of an I/O interface (4 I/O-ID7 or a relay box 8-ID7) installed on the ID7 is dependent on where the I/Os are located (directly on the ID7 or externally on the Profibus) and on the parameters CONTROL INPUTS, CONTROL OUTPUTS.

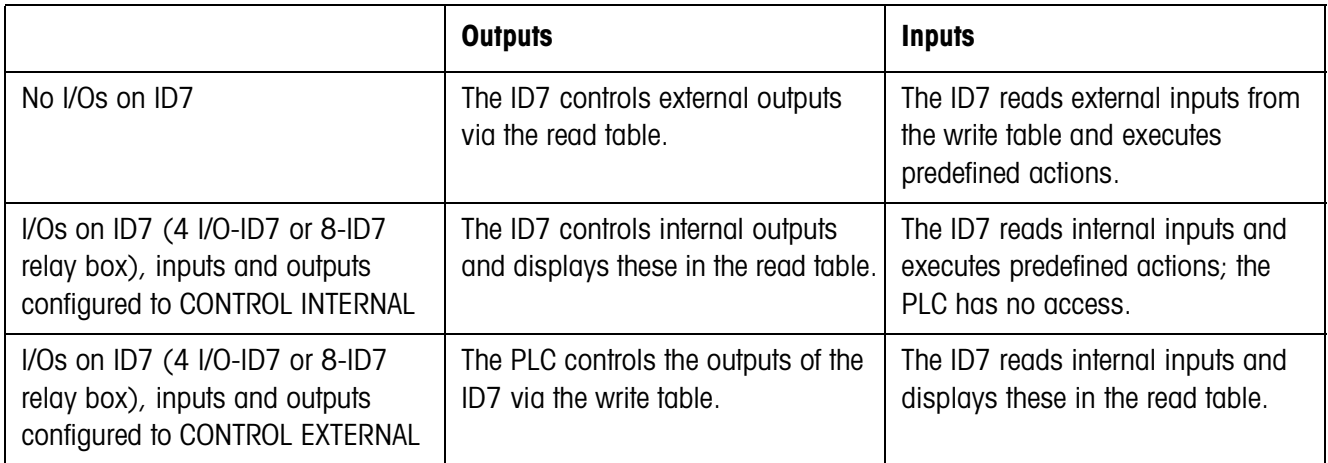

### **3.1.5 Messages in display**

The following messages may appear briefly in the display:

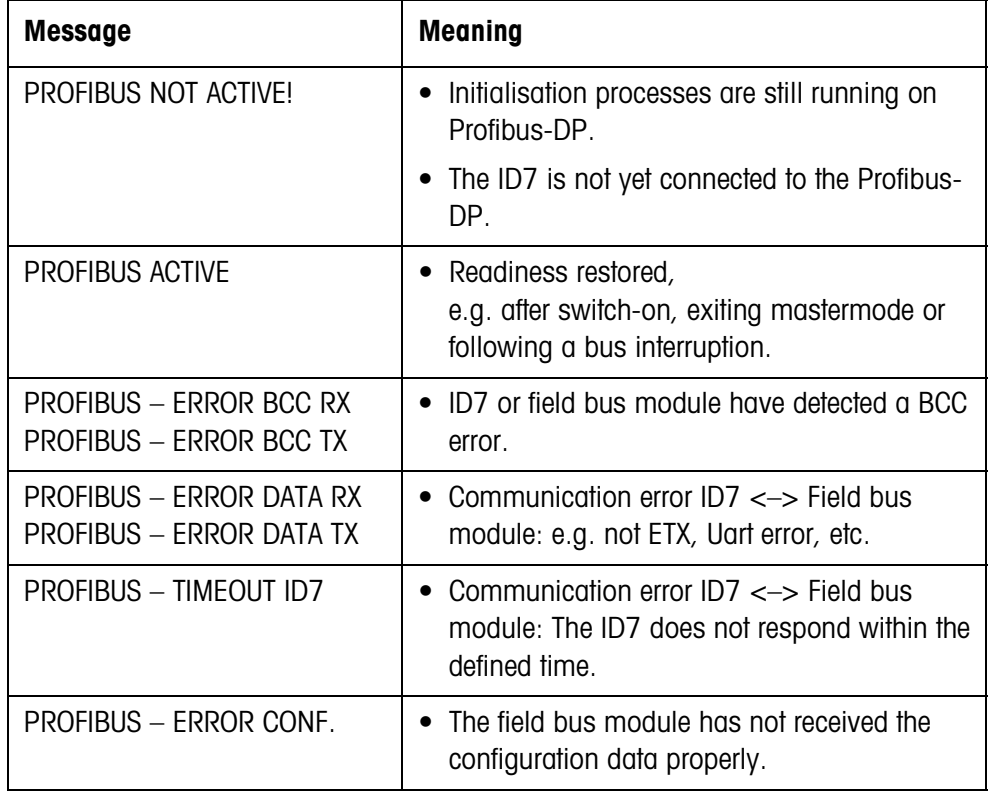

### **3.1.6 GSD file**

The GSD file required for communication with the Profibus-DP-ID7 is available from METTLER TOLEDO Service or can be downloaded from the Profibus GSD Library at **http://www.profibus.com**.

### **3.1.7 Profibus DP-ID7 demo kit**

For a demonstration and test of all commands with a normal PC, ask METTLER TOLEDO Customer Service for the Profibus DP-ID7 demo kit.

# **4 Technical data**

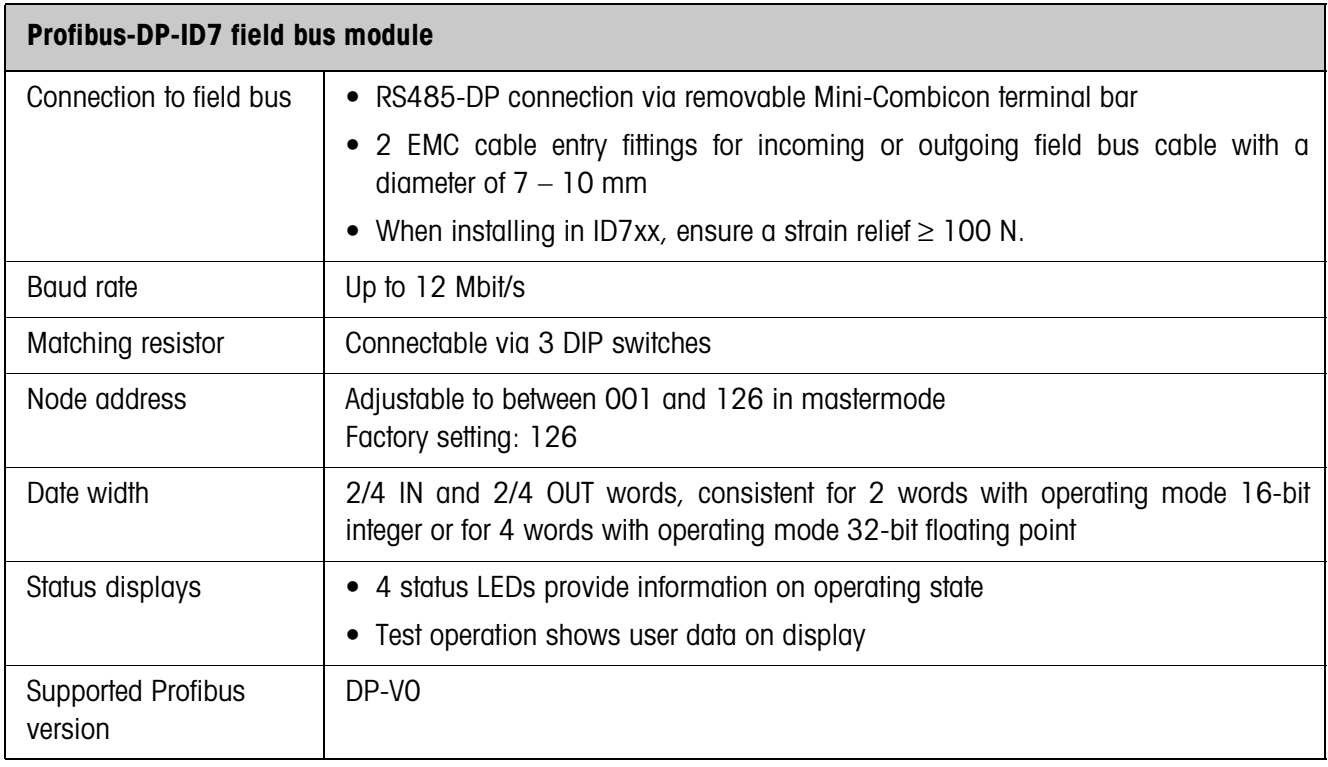

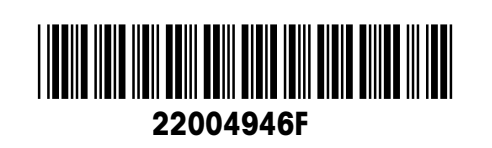

Subject to technical changes © Mettler-Toledo (Albstadt) GmbH 04/10 Printed in Germany 22004946F

**Mettler-Toledo (Albstadt) GmbH** D-72458 Albstadt Tel. ++49-7431-14 0, Fax ++49-7431-14 232 Internet: http://www.mt.com